Департамент образования и науки города Севастополя ГБОУ «Центр дополнительного образования «Малая академия наук»

> Отделение: Компьютерные науки Секция: Робототехника

# **SCRATCH ВВЕДЕНИЕ**

Выполнила: Лобанова Татьяна Константиновна, педагог дополнительного образования ГБОУ ЦДО «Малая академия наук»

**"***Каждый человек должен учиться программировать***,** *потому что это учит нас думать***."**

ǽрограммы в среде Scratch составляются из блоков, как собирается игрушка из кубиков ǹего.

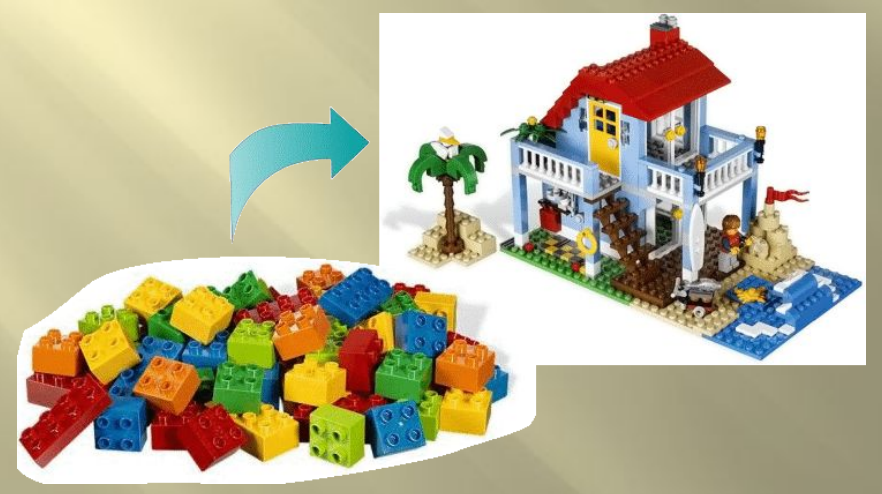

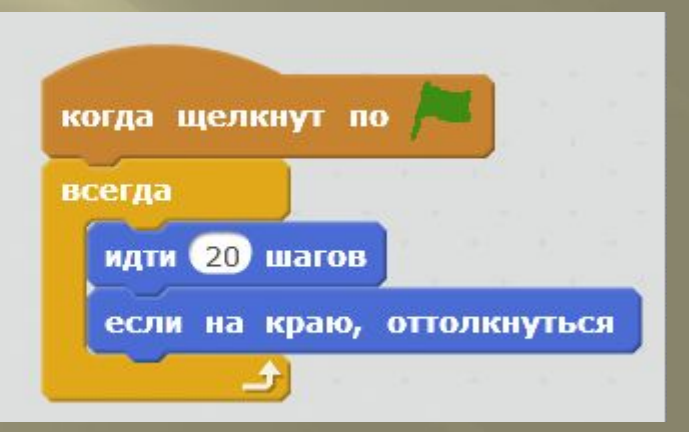

#### **Как начать работать со Scratch**

#### **В контакте – Сообщества – Легомастерилки – ссылка на Scratch – нажимаем**

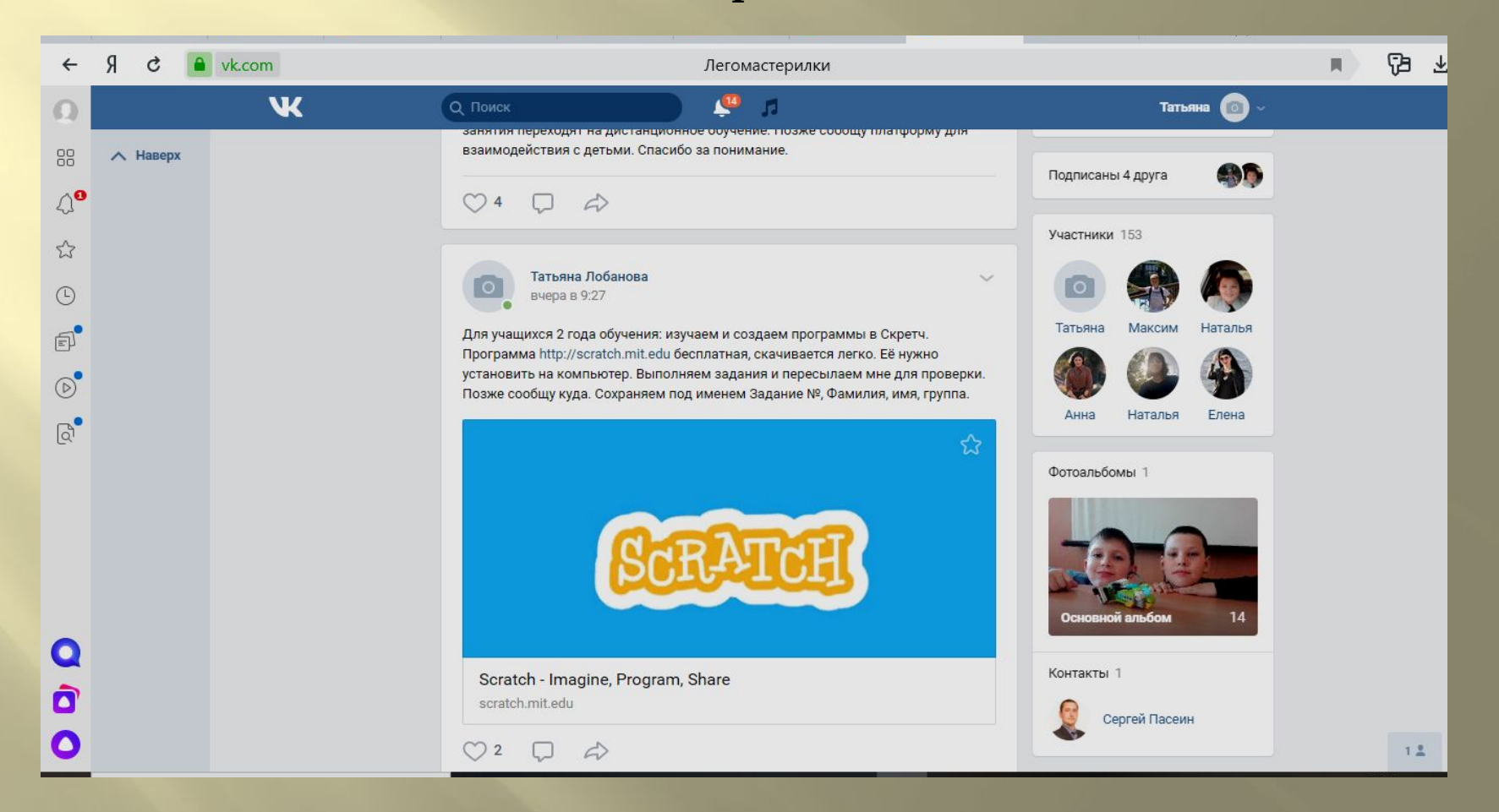

**или заходим по ссылке https://scratch.mit.edu**

#### **Открывается титульная страница программы, нажимаем на окошки «Создавай» или «Начни создавать»**

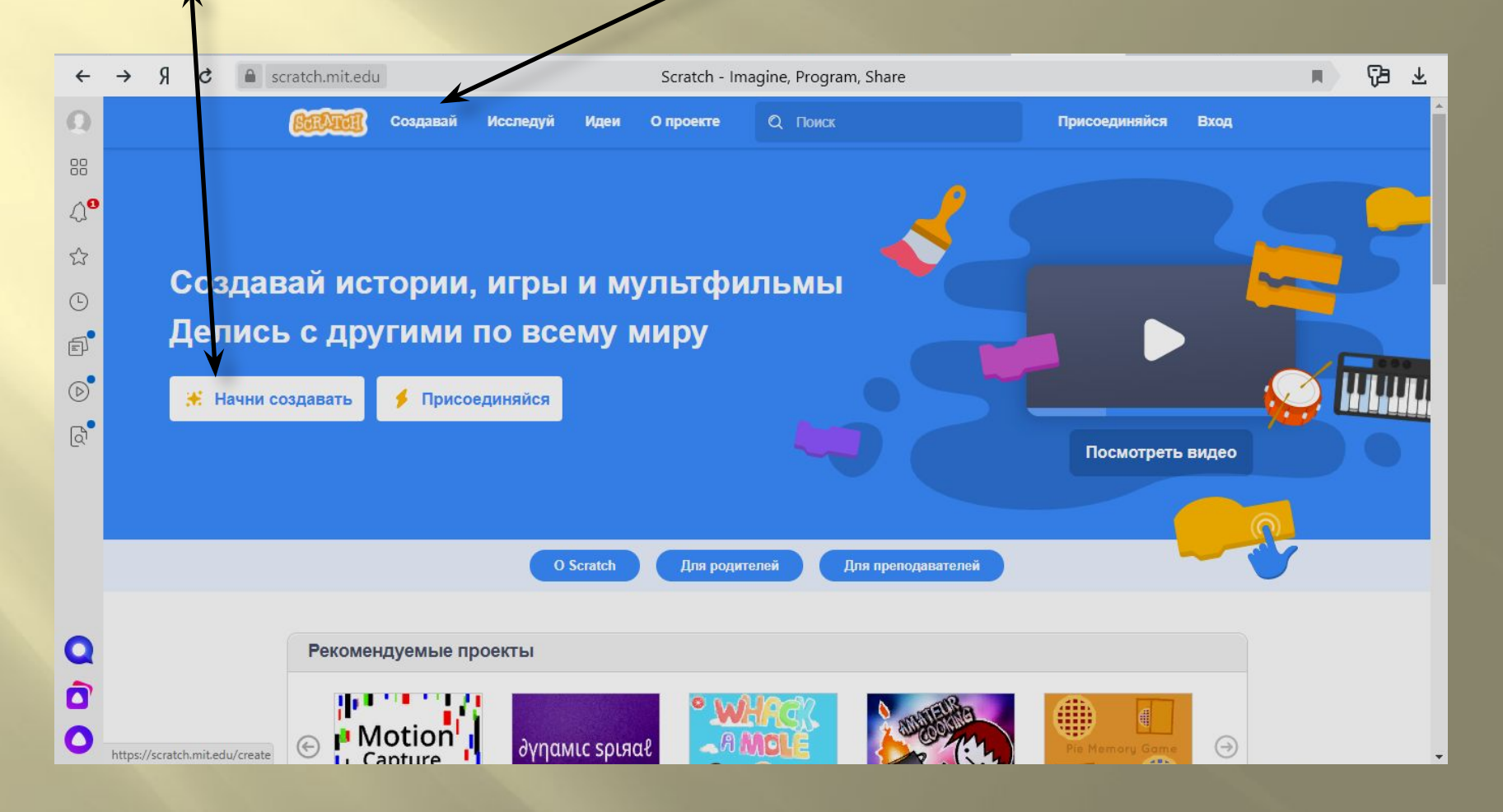

#### **Перед нами Интерфейс программы. Появилось окно, в котором можно выделить три части (три столбца). СКИ** (система команд исполнителя)— набор ǿреда исполнителя ǽоле для сборки команд, записанных на (сцена) Исполнитель программы блоках (спрайт)[1] WRO-WeD № 191 · Рассы | Я скретч уро | Р Слово к на | М Входящие -Google Han | 2019 Aлфав | W. Легомастер | 8 https://sc × + 卬  $\times$  $\mathsf{R}$ B  $\mathcal{C}$ https://scratch.mit.edu/projects/editor/?tutorial=getStarted 业  $\leftarrow$ scratch.mit.edu  $\mathbb{B}$   $\bullet$   $\bullet$   $\alpha$ и́л Редактировать • Руководства Войти Присоединяйся 88  $\Box$ Костюмы **в и Звуки**  $\mathbb{Q}^{\mathbf{d}}$ **Пвижение** RUSSAU 23 идти  $(10)$  шагон Внешний вид  $\odot$ повернуть ( на 15 градусов Звук  $\text{F}$ повернуть • на (15) градусов События  $\circ$ ерейти на случайное положение  $\overline{a}$  $\boldsymbol{\mathsf{x}}$  $- 0.001$ равлен  $\mathbb{Q}^{\bullet}$ Закоыл перейти в х: 0 y: 0 Сенсорь 19 секунд к случайное положение lepator тлыть  $(1)$  секунд в точку  $x$  (0) у:  $\bullet$ еремен Спрайт Сцена Другие<br>блоки  $y = 0$ товернуться в направлении Спрайт 1 Показать O Размер Направлени вернуться к указатель мыши  $\bullet$ Ø 100 90 Фоны Ô  $\equiv$ изменить х на  $\bullet$ ≍

量

Введите здесь текст для поиска

**Y** 

 $\sim$   $\frac{9x}{2}$   $\left| \frac{4}{3} \right|$   $\frac{9x}{2}$  PyC  $\frac{11:03}{18.03.2020}$ 

## **Блок командных блоков (СКИ)**

.

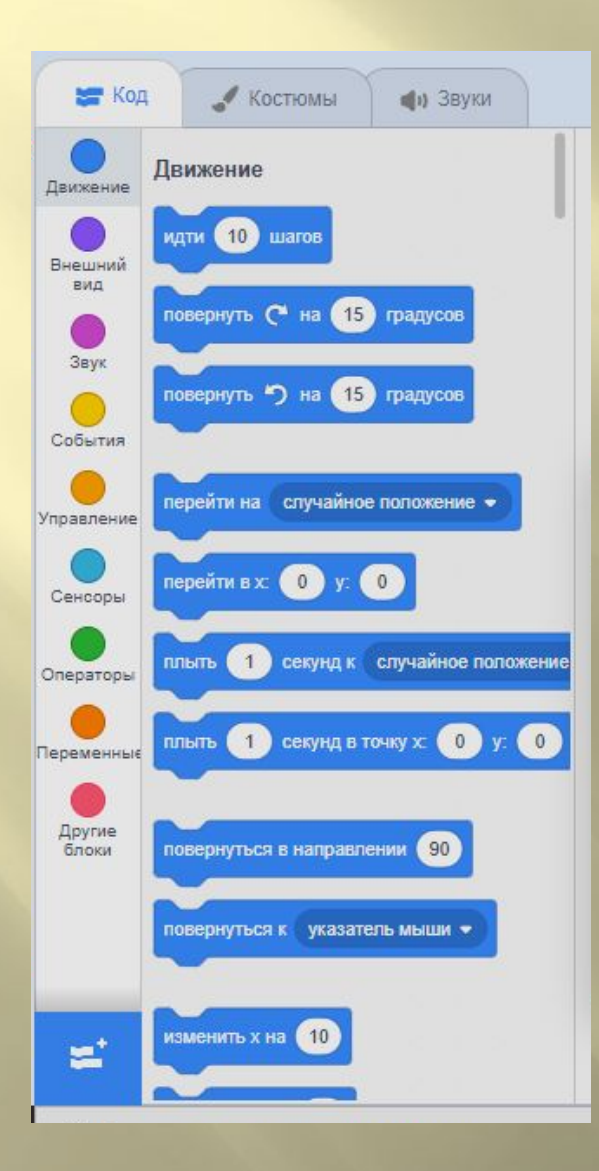

Исполнитель может работать в двух режимах: командном и программном

В **командном** режиме исполнитель получает команду, выполняет её и ждёт следующую. Чтобы задать команду на исполнение, нужно щёлкнуть по ней в СКИ.

*Задание. Щёлкните в СКИ на команде (команду не нужно переносить в поле команд) , и вы увидите, как кот сместится на 10 шагов.* 

*Проверьте как реагирует наш Спрайт на другие команды движения.*

В **программном** режиме исполнитель получает **программу** —

последовательность команд и выполняет

#### Поле для сборки программ

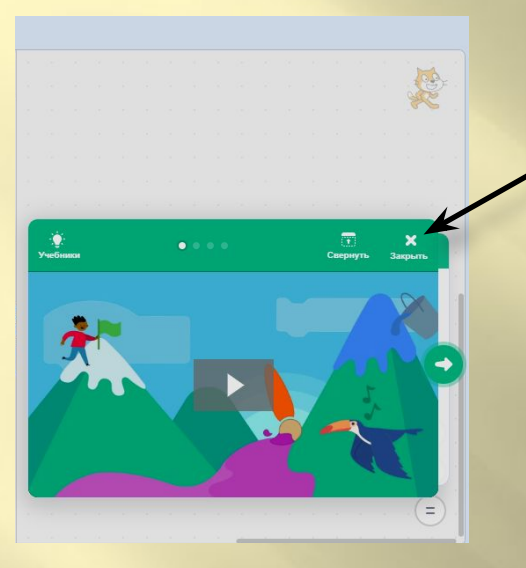

Нажмите на крестик

S  $\circledcirc$  $\Theta$  $\equiv$ 

Программы собираются из блоков в поле программы, и именно этот режим интересен для нас - программистов!

#### Сцена

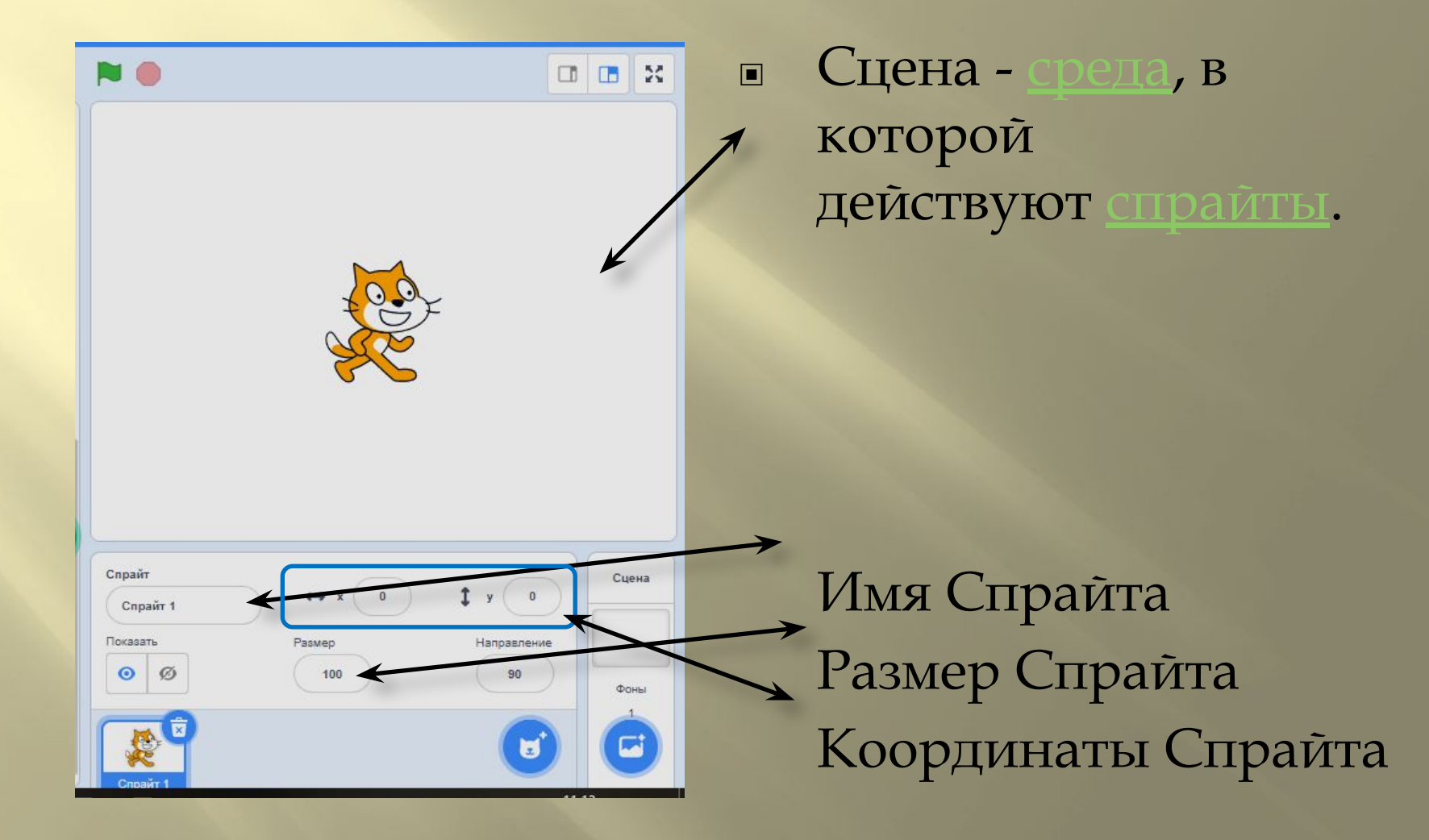

## Выбор Спрайта

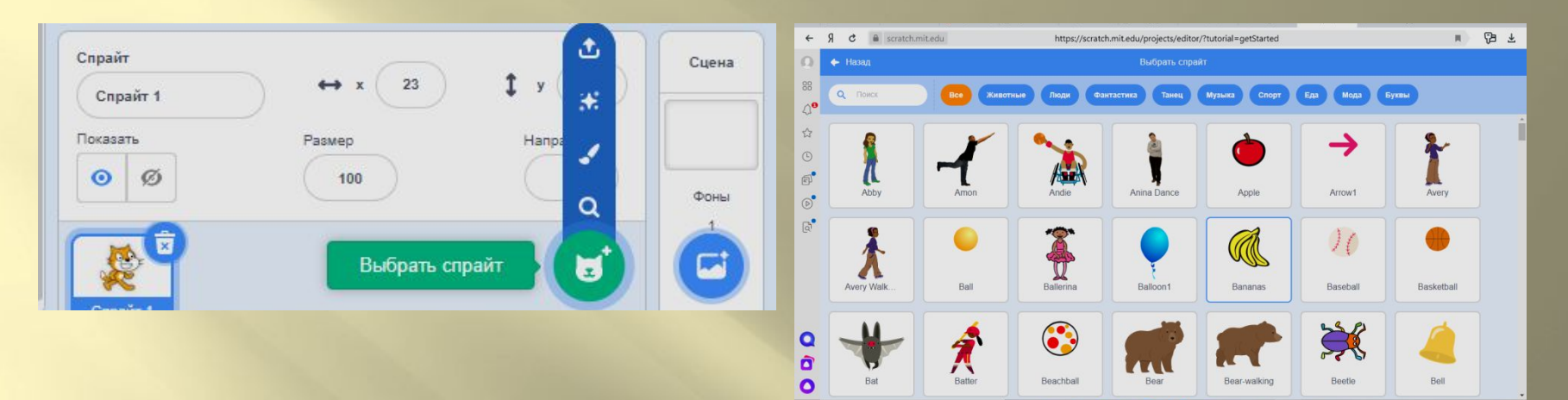

#### Выбор фона

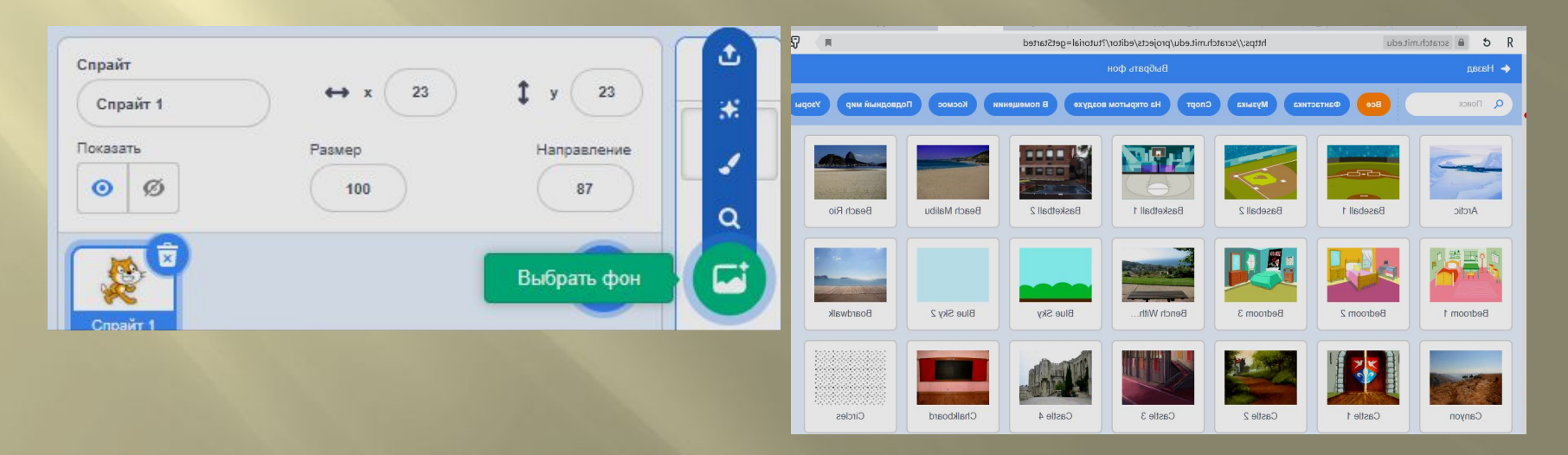

## **Командный режим исполнителя**

Для начала выполним простую программу! Перетащите мышкой блок с команд мати 10 шагов в поле для сборки программы. Щёлкните на этом блоке. ǽрограмма (состоящая из одной команды) сработает, кот  $CMECTIIT<sup>car</sup>$  на 10 шагов.

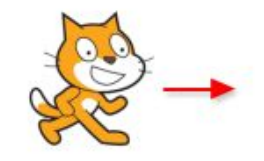

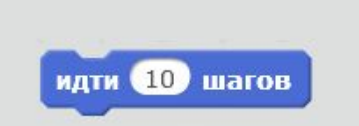

#### **Программный режим исполнителя**

Добавьте в начало программы блюков в нажат Он расположен в СКИ в группе События. ǽосмотрите, над средой исполнителя расположены в кнопки: - зелёный флажок и красный восьмиугольник. Ȃлажок запускает программу, если она начинается с блока . Восьмиугольник останавливает выполнение. когда - нажа Выполним программу для Спра

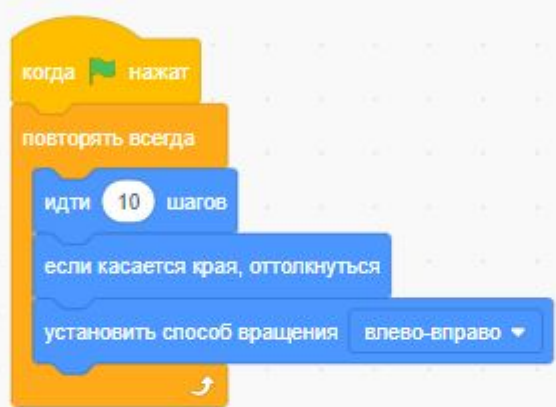

#### **Задание для проверки**

- 1. Создать программу для Спрайта 1:
- когда флажок нажат;
- перейти в координаты: х: -220, у: -110;
- повторять всегда;
- идти 15 шагов;
- если касается края, оттолкнуться;
- установить способ вращения: влево-вправо.
- 2. Создать Спрайт 2, перенести программу Спрайта 1 на новый объект, поменять координаты для Спрайта 2, повернуть в направлении -45 и идти 20 шагов.
- 3. Выбрать фон для сцены.
- 4. Создать Спрайт 3 и программу для него:

ǽусть третий объект стоит на месте в центре холста и всегда поворачивается ко второму объекту. Поскольку второй объект постоянно бегает по холсту, то и третий объект постоянно будет вертеться.